### **FOREVER™**

# **SYSTEME DE CREATION DE CODES PROMOTIONNELS**

# 1. Qu'est-ce que c'est ?

Une offre promotionnelle est une offre que vous pouvez créer pour vos clients. Tout FBO, Animateur Adjoint ou plus, peut créer des « codes promo » pour leurs clients à utiliser sur la boutique en ligne client. Ces offres prennent la forme d'une remise accordée aux clients via la boutique en ligne.

La création de ces offres promotionnelles **réduit votre marge** sur la commande du client lorsqu'un code promo est utilisé.

Ce système apporte une meilleure gestion de sa clientèle, même à distance ! L'opportunité de fidéliser ces clients via des offres promotionnelles est à portée de main ! C'est simple et rapide.

# 2.Comment créer une offre ?

La création d'une offre se fait depuis l'espace distributeur ou depuis l'application FLPMobil. Après s'être connecté, allez sur l'onglet « Commandes » puis « E-coupons et code promo », vous trouverez la page « créer une offre ». C'est depuis cette page que vous allez pouvoir créer des offres promotionnelles à destination de vos clients.

#### a. **Choisir le type d'offre**

Il existe deux types d'offres :

Une première offre, dite « ciblée », permet de créer une offre à partir de client existant ou de l'ensemble de vos futurs clients. Au lancement de votre offre, un email est envoyé à chaque client l'informant l'offre et le code promo à utiliser lors de son prochain achat.

Une seconde offre, dite « événementielle », permet de créer une offre qui sera disponible à toute personne disposant du code promo sur votre boutique en ligne client. Le code promo n'est pas diffusé à vos clients (aucun email n'est envoyé).

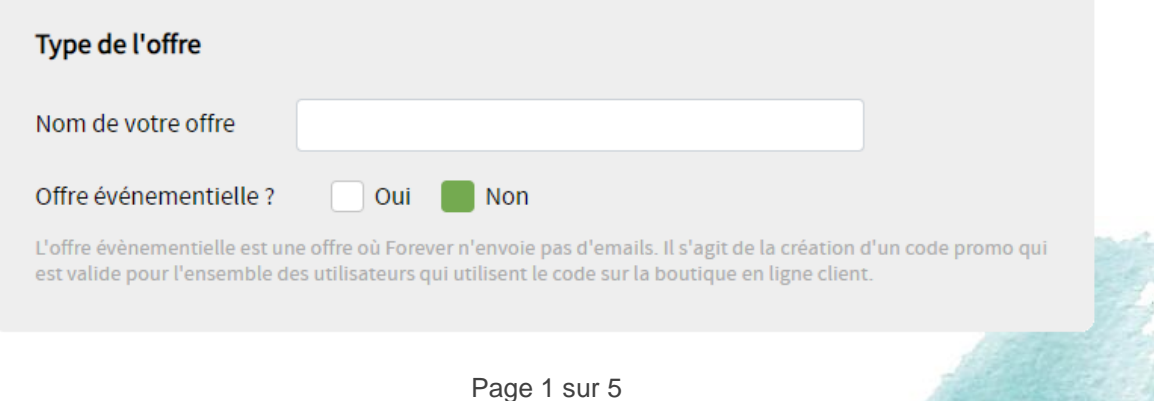

ò.

## b. **Choisir ses clients**

Dans le cas d'une offre ciblée uniquement, vous devez choisir les clients de votre offre.

Vous pouvez choisir tous vos clients ou un ou plusieurs clients parmi la liste de vos clients. Vous pouvez également choisir d'adresser votre offre à vos futurs clients ou même uniquement à vos futurs clients.

Il est également possible de choisir tous les clients en fonction de certaines conditions. Ces conditions sont prédéfinies. Par exemple vous pourrez attribuer une offre à tous vos clients n'ayant jamais passé de commande sur la boutique en ligne, ou encore, choisir tous vos clients n'ayant jamais commandé une référence de votre choix.

Les clients éligibles pour recevoir votre offre doivent obligatoirement avoir accès à la boutique en ligne client et avoir une adresse email valide. Si l'une de ces deux conditions n'est pas respectée, le client ne pourra pas bénéficier de votre offre. Vous pouvez vérifier si votre client a accès à la boutique en ligne et s'il a une adresse email valide depuis la page « Mes clients » sur votre espace My Forever.

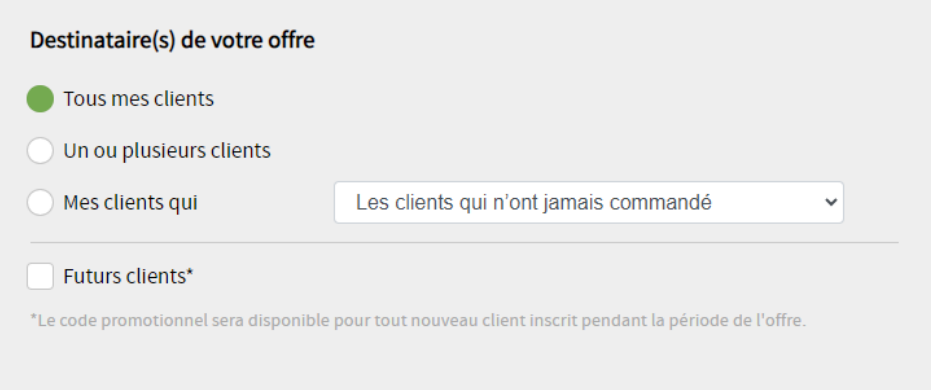

### c. **Choisir le montant de l'offre**

Vous pouvez faire de type de remises :

- Une remise en valeur (en euros)
- Une remise en pourcentage

Vous pouvez ainsi choisir une remise allant de 5€ à 15€ ou de 5% à 15%.

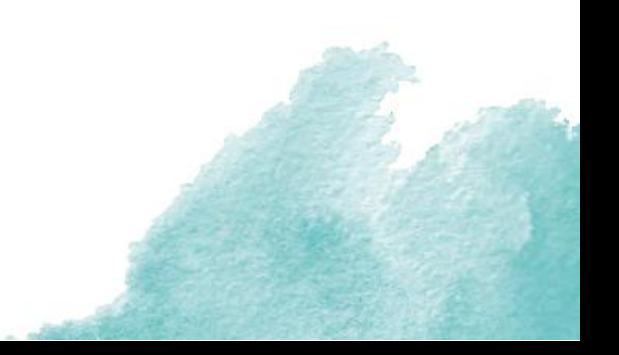

## d. **Choisir les règles d'attribution**

Vous allez pouvoir définir le début et la fin de votre offre. Par défaut, votre offre commence immédiatement après la création. Néanmoins, vous pouvez programmer vos offres et choisir une date de début ultérieur à la date du jour.

Choisissez la date de fin de votre offre. Une offre est obligatoirement valable 4 jours et ne peut être valable au-delà de 6 mois après la date de diffusion.

Ensuite, vous pouvez définir le montant minimum de la commande du client pour que ce dernier puisse bénéficier de votre offre. **Le montant minimum de la commande ne peut pas être inférieur à trois fois le montant de la remise**. Par exemple, si vous souhaitez offrir une remise de 10€, vous ne pourrez pas choisir un minimum de commande à 20€. Vous devrez choisir le montant minimum de la commande à partir de 30€. La même règle s'applique pour les remises en pourcentage.

Enfin, facultatif, vous pouvez ajouter des conditions d'utilisation sur des produits. Vous pouvez ainsi choisir un ou plusieurs produits parmi la liste déroulante. Vous pouvez également définir la quantité requise. Votre client devra alors avoir dans son panier au minimum la quantité requis parmi les produits choisis.

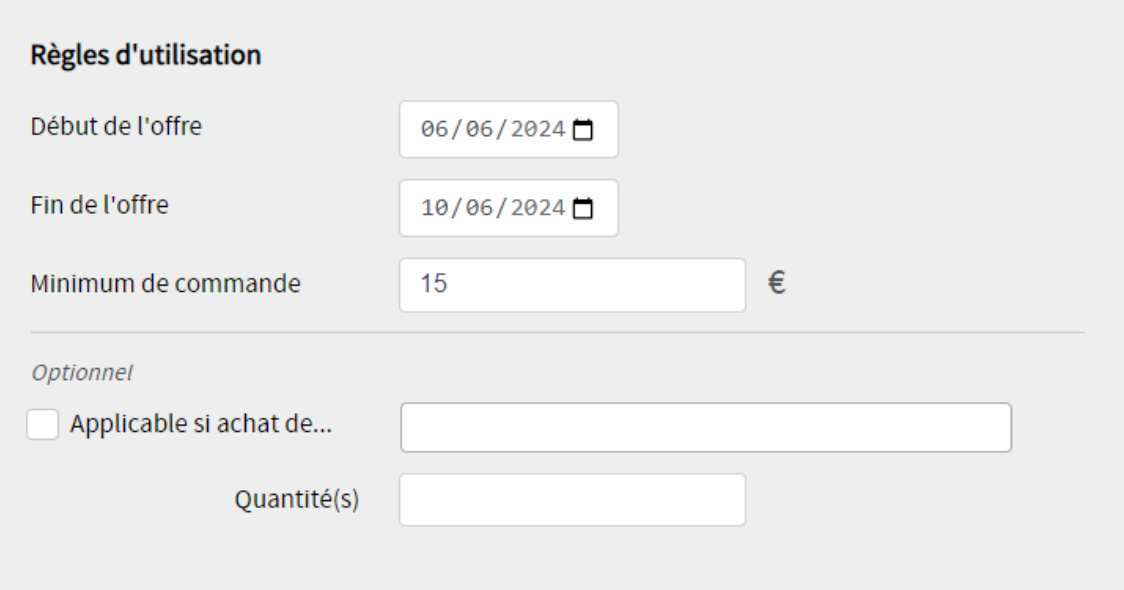

### e. **Choisir le nom du code promo**

Vous avez la possibilité de choisir le code promo à distribuer à vos clients.

Attention toutefois, il y a quelques règles. Le code promo ne peut avoir d'accent, d'espace ou de caractère spéciaux. Ce code promo doit également avoir au minimum 8 caractères et au maximum 12 caractères. Par exemple, vous pouvez nommer le code promo « NOEL2024 » pour une de ces offres. Il n'est pas possible de créer plusieurs offres avec le même code promo en simultané.

### $F$  OREVER<sup>TM</sup>

## 3.Suivi des offres

Vous pouvez suivre à tout moment ces offres. Vous pouvez ainsi voir les clients qui ont bénéficié de l'offre, les clients qui n'ont pas encore utilisé le code promo, etc.

Toute offre peut être supprimée dès lors qu'aucun client n'a encore utilisé de code promo. Attention, en cas de suppression d'une offre, **vous devez informer les clients** que l'offre n'est plus disponible. Aucun email automatique ne sera envoyé aux clients.

Toute offre peut également être modifiée dès lors qu'aucun client n'a utilisé de code promo. La modification d'une offre est possible uniquement pour les règles d'attribution du code promo. Attention, en cas de modification des règles d'utilisation, aucun email n'est envoyé. **Vous devez donc informer les clients** que les règles d'utilisation ont changés.

Vous pouvez ajouter à tout moment des clients à une offre. Un email est alors envoyé au client qui a été ajouté. Attention, l'ajout d'un client dans une offre en cours ne prolonge pas la durée de l'offre et le client à ainsi moins de temps pour utiliser son code promo.

### **FOREVER™**

# **UTILISATION DU CODE PROMO PAR LES CLIENTS**

Les clients utilisent votre code promo dans la zone prévue à cet effet sur votre boutique en ligne client disponible à [www.foreverliving.fr.](http://www.foreverliving.fr/) La saisi du code promo est disponible au niveau du récapitulatif de commande.

Le client a besoin de saisir le code promo dans la zone « Code promo » et de cliquer sur « Valider ». Si le client respecte les règles d'utilisation, la remise est alors appliquée directement dans le panier.

Si le client à des difficultés, vous pouvez l'aider, notamment à vérifier qu'il respecte bien les règles d'attribution (prix minimal de la commande, produit devant être présent, etc.).

Vous avez toutes les informations nécessaires pour aider vos clients grâce à la foire aux questions présentes dans Nestor sous la rubrique « Sites web et applications Forever », catégorie « Code promo ». En cas de problème, vous pouvez créer un ticket Nestor, nous vous répondrons dans les meilleurs délais.

*Exemple d'un panier sur site client :*

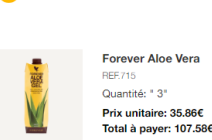

Retour au mode de livraison

Frais De Port HEF. WUW/<br>Total à payer: 0.006

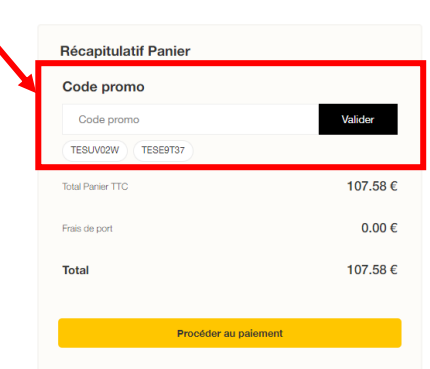

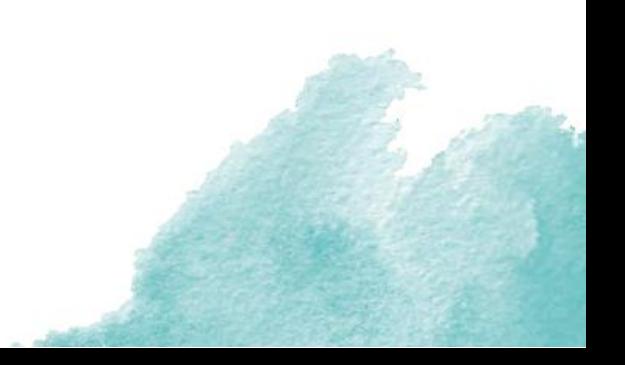